# **System video do pozycjonowania rysunku**

Rozdział ten składa się z czterech punktów:

1.Sporządzenie wzorca do kalibracji przy pomocy CorelDraw (117)

2. Kalibracja systemu pozycjonowania przy użyciu kamery

3. Utworzenie danych/plików do drukowania oraz cięcia/frezowania przy pomocy Corel Draw(124)

4. Zastosowanie pozycjonowania przy pomocy kamery

#### **1 Sporządzenie wzorca do kalibracji**

Nalezy wystartować/uruchomić program CoralDraw wywołując pusty blat (A4)

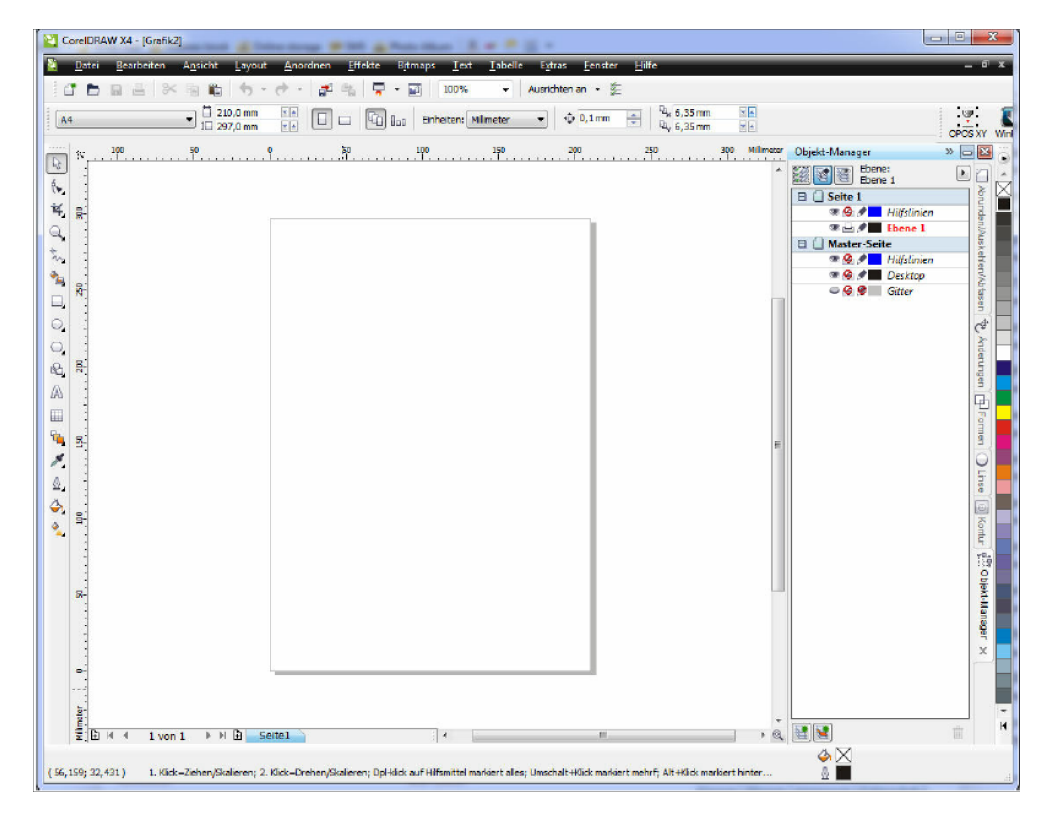

Używając funkcji do kreślenia okręgów/elips narysować okrąg o średnicy 10 mm

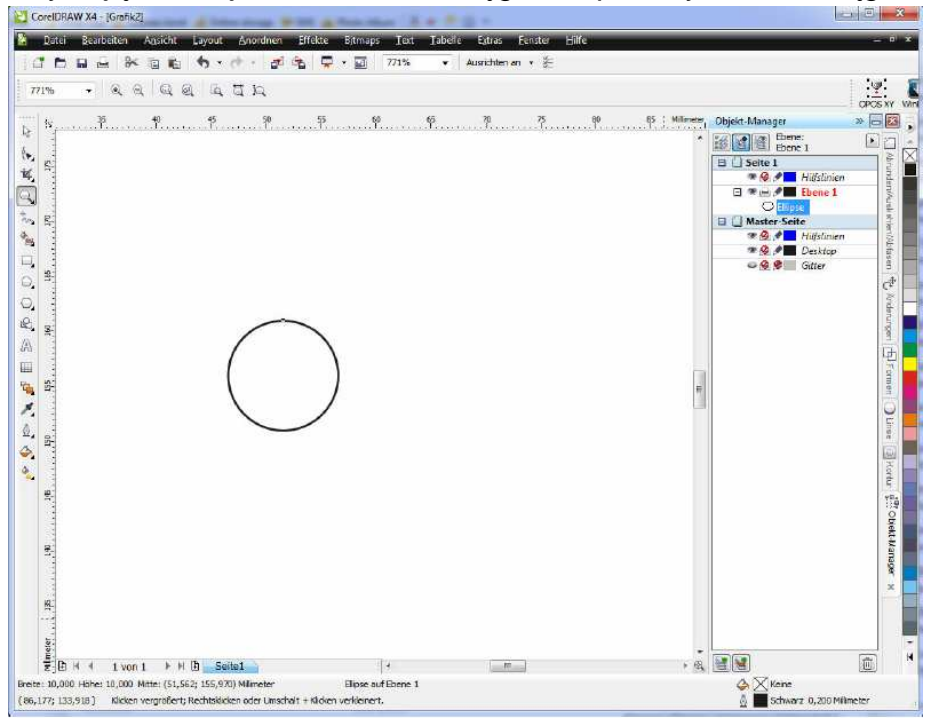

Okrąg ten podzielić liniami pionową oraz poziomą na cztery ćwiartki jak na rysunku

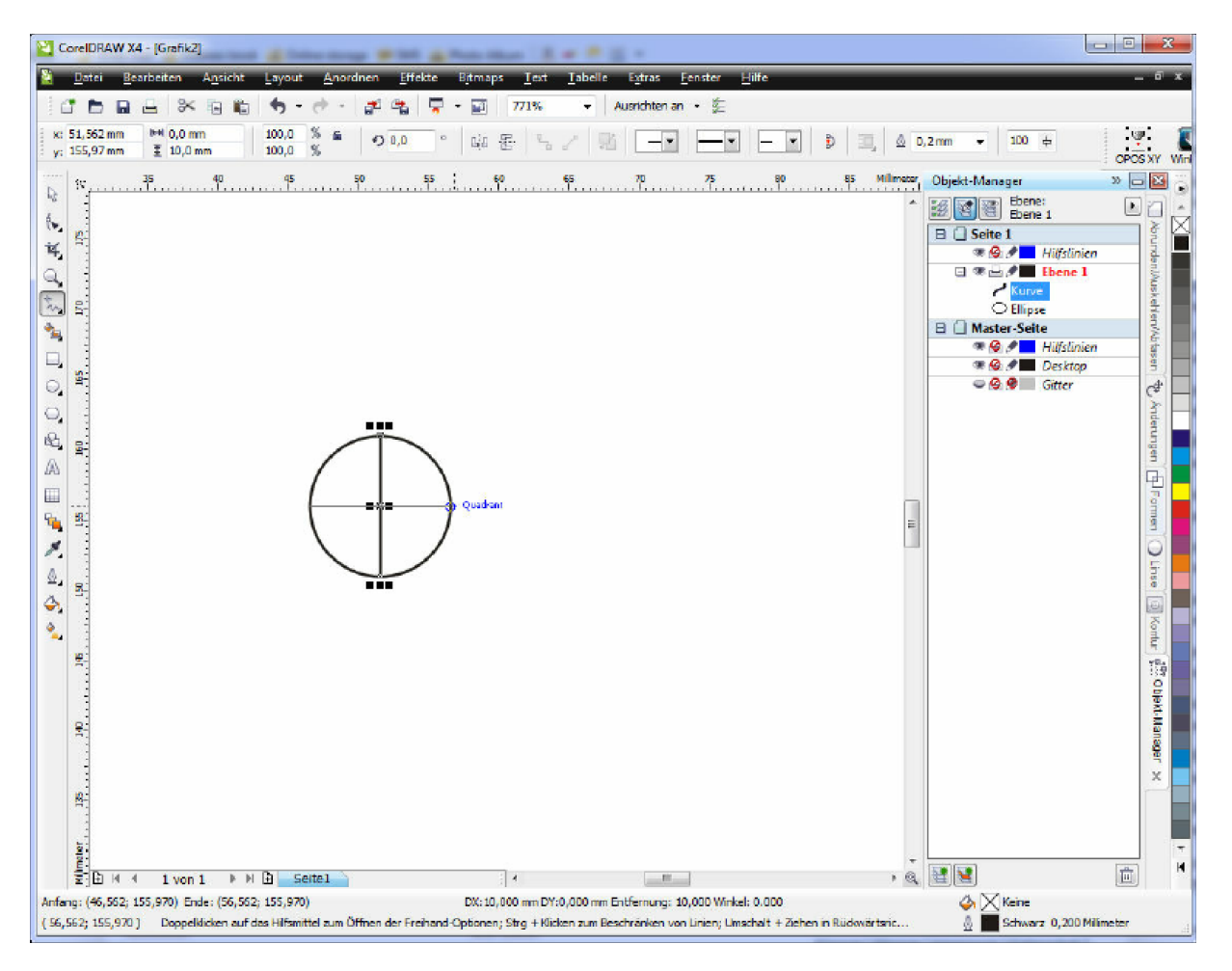

Poprzez selekcje oznaczyć te trzy elementy (okrąg i dwie linie) i utworzyć z nich grupę.

Tym samym jest utworzona jedna marka (marker) dla poyzcjonowania, której przyporządkuje się następnie atrybuty (grubość linii, rodzaj, itd.). Zaleca się wybór grubości linii 0,5 mm.

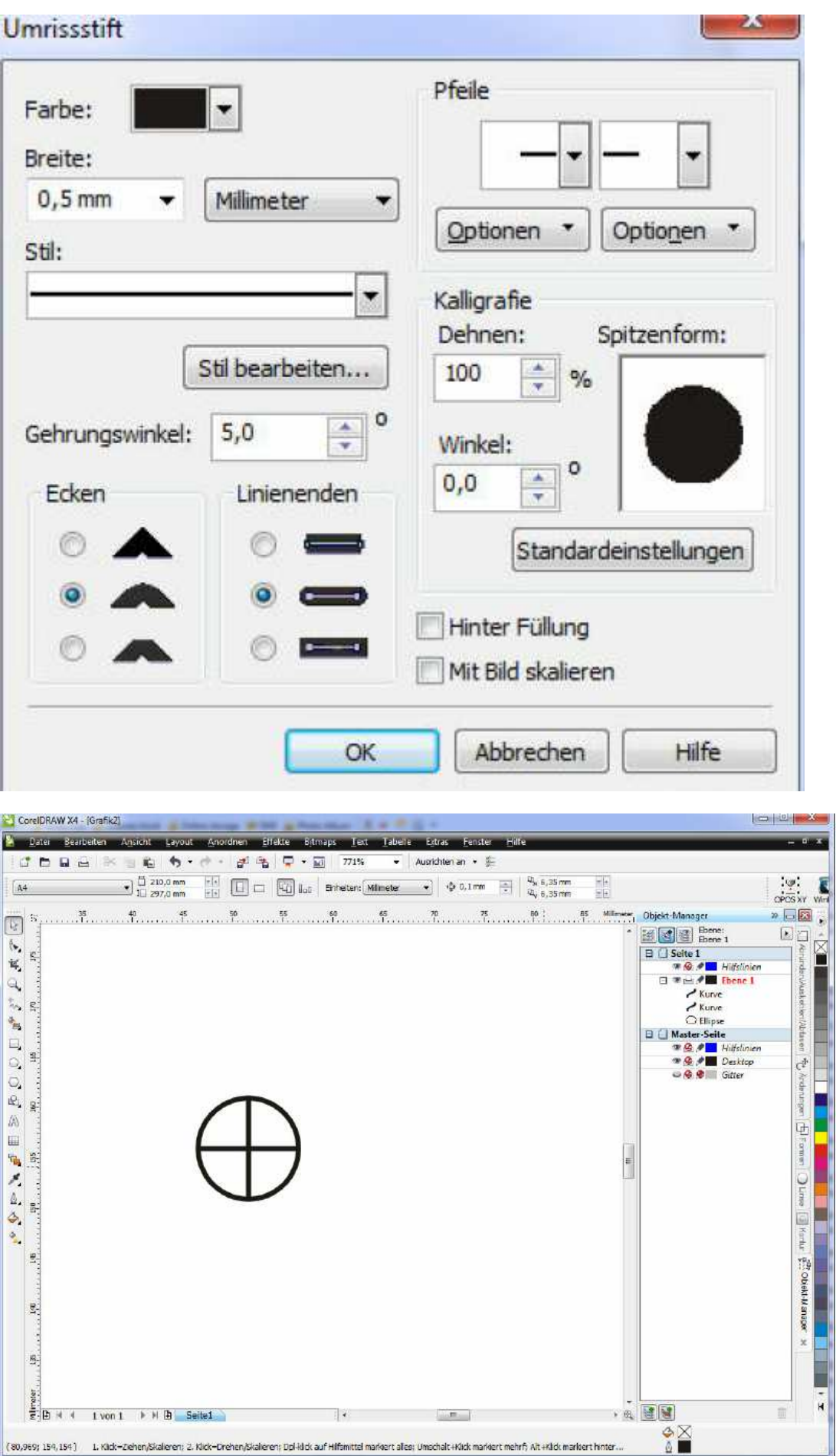

Tak wyglądającą marke (marker) należy skopiować raz w kierunku X....

 $\mathbf{F}$ 

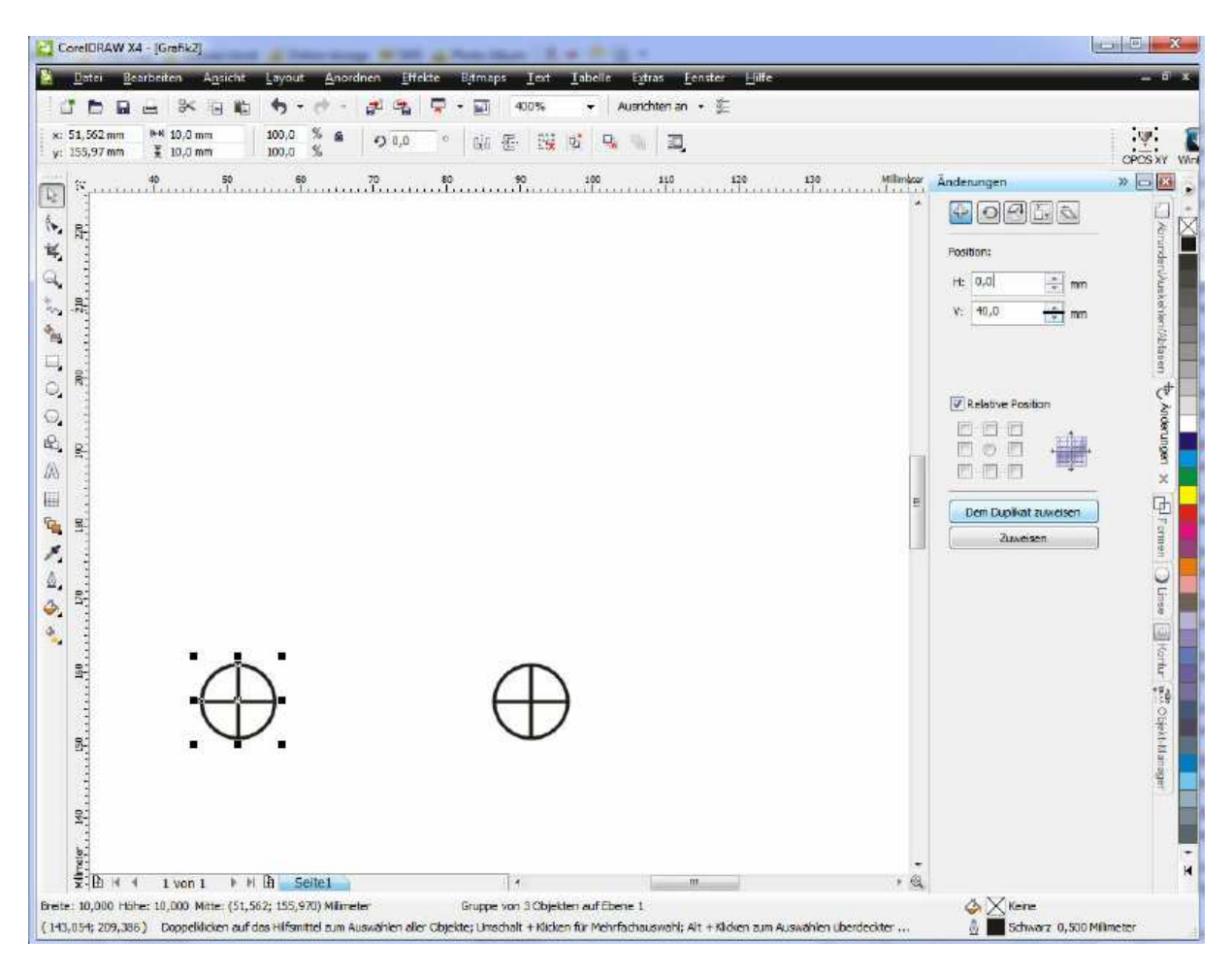

.....i następnie raz w kierunku Y

Po skopiowaniu należy otrzymać gotowy obraz wzorca marki (markera) do pozycjonowania, jak poniżej

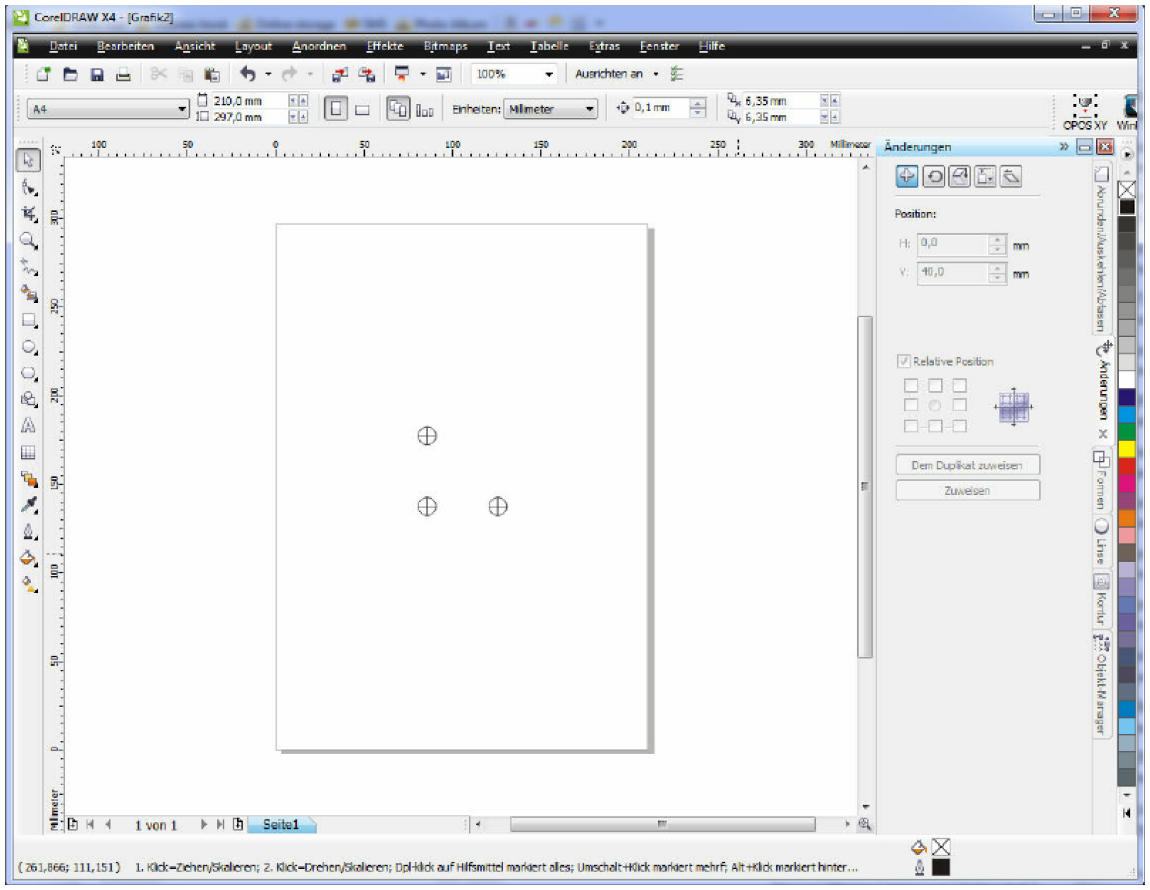

Plik ten należy zachować jako wzorzec do kalibrowania.

Odstęp pomiędzy tymi markami oraz ich rozmiary mogą być oczywiście wybrane w dowolnych wielkościach wg. indywidualnych potrzeb użytkownika, przy czym te przez nas zalecane są sprawdzone w praktyce i dobrane optymalnie dla kamery oddalonej od obiektu o 120 mm.

# **2 Kalibracja systemu pozycjonowania przy użyciu kamery**

Przed użyciem funkcji pozycjonowania przy użyciu kamery należy dokonać kalibracji tego systemu w sposób jak następuje:

1. Otworzyć okno dialogu "Ustawienia>Kamera i kalibracia"

2. Na złączu interfejsowym należy dokonać wyboru typu kamery

3. Następnie należy wydrukować na kartce papieru te trzy markery (uprzednio utworzony wzorzec do kalibracji; jeden z nich znajduje się również w spisie programu). Kartke z wydrukiem należy teraz tak umiejscowić, żeby te trzy markery (okręgi podzielone na ćwiartki) znalazły się w środku obrazu kamery

4. Na pozycjach "Ustawienia markerów" oraz "Typ i rozmiar markera" należy określić formę markera (przedstawiony na rysunku typ = "okręg i linie"; czyli wersja dokładna). Wielkość okręgu definiuje się jego średnicą.

Jako alternatywna opcja istnieje możliwość wyboru trzech czarnych punktów.

5. Teraz należy wpisać w polu "Odległość od obiektu" odleglość markerów od obiektu

6. Wpisać pozycje kamery w stosunku do freza (w obydwu osiach x i y)

7. Dokonać recznego najazdu w osi "z" tak długo, aż uzyska sie ostry obraz w kamerze (uwaga: kamera nie posiada funkcji auto-focus!). Wartość dla "z" (odległość od materiału) należy odczytać i wpisać w pole "Pozycja Z".

**Ważne:** Przy zmianie grubości materiału należy koniecznie dopasować wartość "Pozycja Z" – w przeciwnym razie obraz będzie nieostry i rozpoznanie nie będzie działało poprawnie.

8. "Ustawienie markerów" > "Ustawienie rozpoznania markerów" pozwala dokonać dodatkowej precyzyjnej nastawy w celu polepszenia obrazu uzyskanego z kamery.

Do dyspozycji stoją:

"Poziom" – parametr ten określa stopień widoczności linii tak, by były one przez system rozpoznawalne. Im niższa jest ta wartość, tym lepiej są one rozpoznawane; jednak istnieje przy tym pewne niebezpieczeństwo nadinterpretacji. Z kolei im wyższa jest ta wartość, tym mniej widoczne są dla systemu linie; wówczas będą rozpoznawane jedynie te, najlepiej widoczne dla systemu.

"Minimalna długość linii" - definiuje się tutaj minimalną długość linii. Linie krótsze od zdefiniowanych, będą przez system ignorowane. Mniejsza wartość tego parametru oznacza zdolność do rozpoznawania krótszych linii.

"Maksymalna przerwa w linii" - parametr ten określa tu dla jednej i tej samej linii maksymalną dopuszczalną lukę, przy ktorej tę linię rozpoznaje się jeszcze jako linię ciąglą. Jeśli stwierdzona luka przewyższa tą tutaj zdefiniowaną, wówczas system rozpoznaje tą występującą za luką linię jako już drugą (osobną) linię.

9. Po dokonaniu nastaw należy uruchomić kalibrowanie systemu naciskając przycisk "Kalibrowanie".

Ukazać powinny się trzy czerwone krzyżyki (nici skrzyżowane), które się pokrywają z punktami markerów i przy tym są polączone ze soba zieloną linią.

**Przy kalibrowaniu należy zadbać o należyte oświetlenie oraz wysokiej jakości wydruk. W przeciwnym przypadku istnieje obawa nieprecyzyjnego rozpoznania przez kamerę markerów**

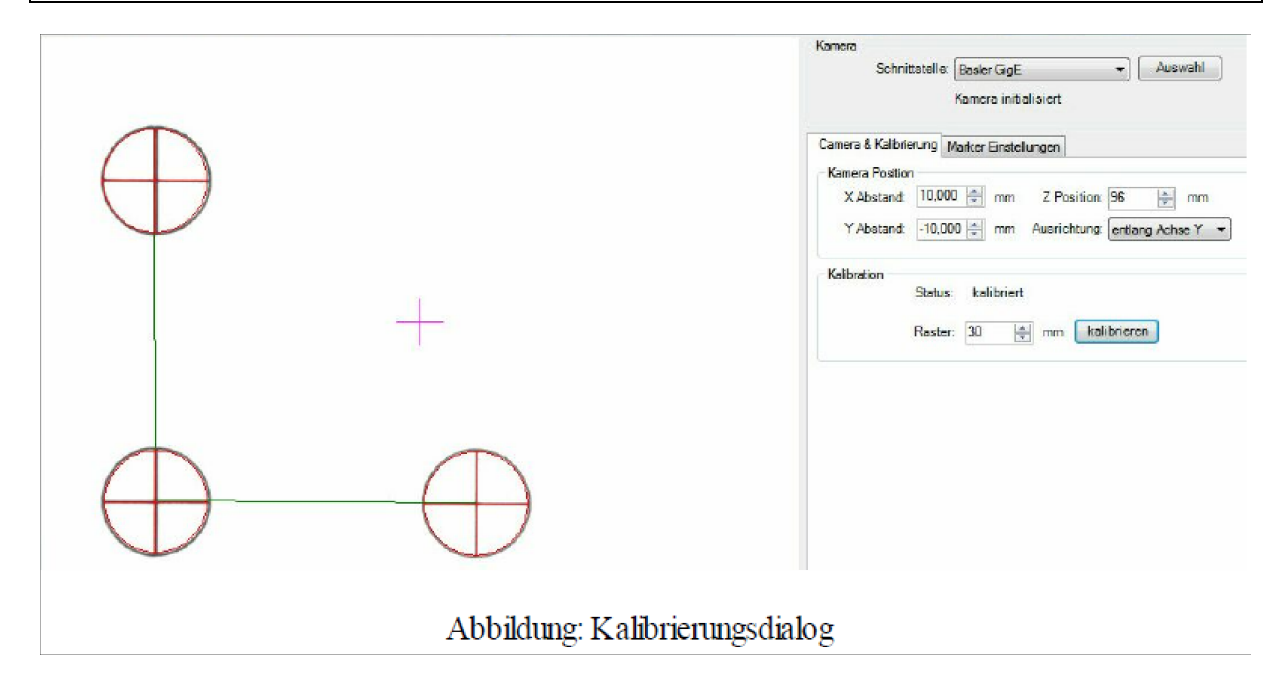

Po uzyskaniu obrazu jak na powyższym przykładzie można opuścić okno dialogu.

#### **Pomiar offsetu kamery:**

W celu pomiaru offsetu kamery należy polożyć cienki kawałeczek materiału na stole maszyny następnie opuszczać powoli głowicę obróbczą z narzędziem aż do pełnego kontaktu narzędzia (freza, noża) z materiałem tworząc tam trwaly i widoczny ślad. W pozycji tej należy współrzędne (relatywne) wyzerować i jazdą w górę najechać na pozycję/wysokość kamery, a następnie odczytać aktualną pozycję dla osi "z"

W końcu przesuwając głowicę frezarki w osiach "x" oraz "y" uzyskać taką pozycję kamery, przy której czerwony krzyżyk (nici skrzyżowane) idealnie pokrywa się z uprzednio zaznaczonym na materiale punktem/śladem . Wyświetlone wartości dla RX i RY oznaczają offset kamery dla tych osi.

# **3**. **Utworzenie danych/plików do drukowania oraz cięcia/frezowania przy pomocy Corel Draw**

Przy sporządzaniu danych dla drukowania/frezowania należy uwzględnić kilka istotnych czynników. Poniższy przykład ma na celu zobrazowanie zasadniczego sposobu postępowania i jest sporządzony - podobnie jak pokazano w przykładzie tworzenia wzorców do kalibrowania - przy pomocą programu CoralDraw. Oczywiście można w celu sporządzenia danych drukowania/frezowania użyć innych programów, jak np. Adobe Illustrator.

Po uruchomieniu programu (np. CorelDraw) , rozpoczynając znów od pustego blatu (A4), należy utworzyć 3 poziomy/layers nazywając je kolejno: **Print**, **Cut** i **Marker.**

Wybierając poziom **Print** jako aktywny należy poprzez import danych wpisać w ten poziom obiekt, który się chce wydrukować. W opisanym poniżej przykładzie szyld ma być wpierw wydrukowany na drukarce do płytek, a następnie wycięty wzdłuż konturu poprzez frezowanie.

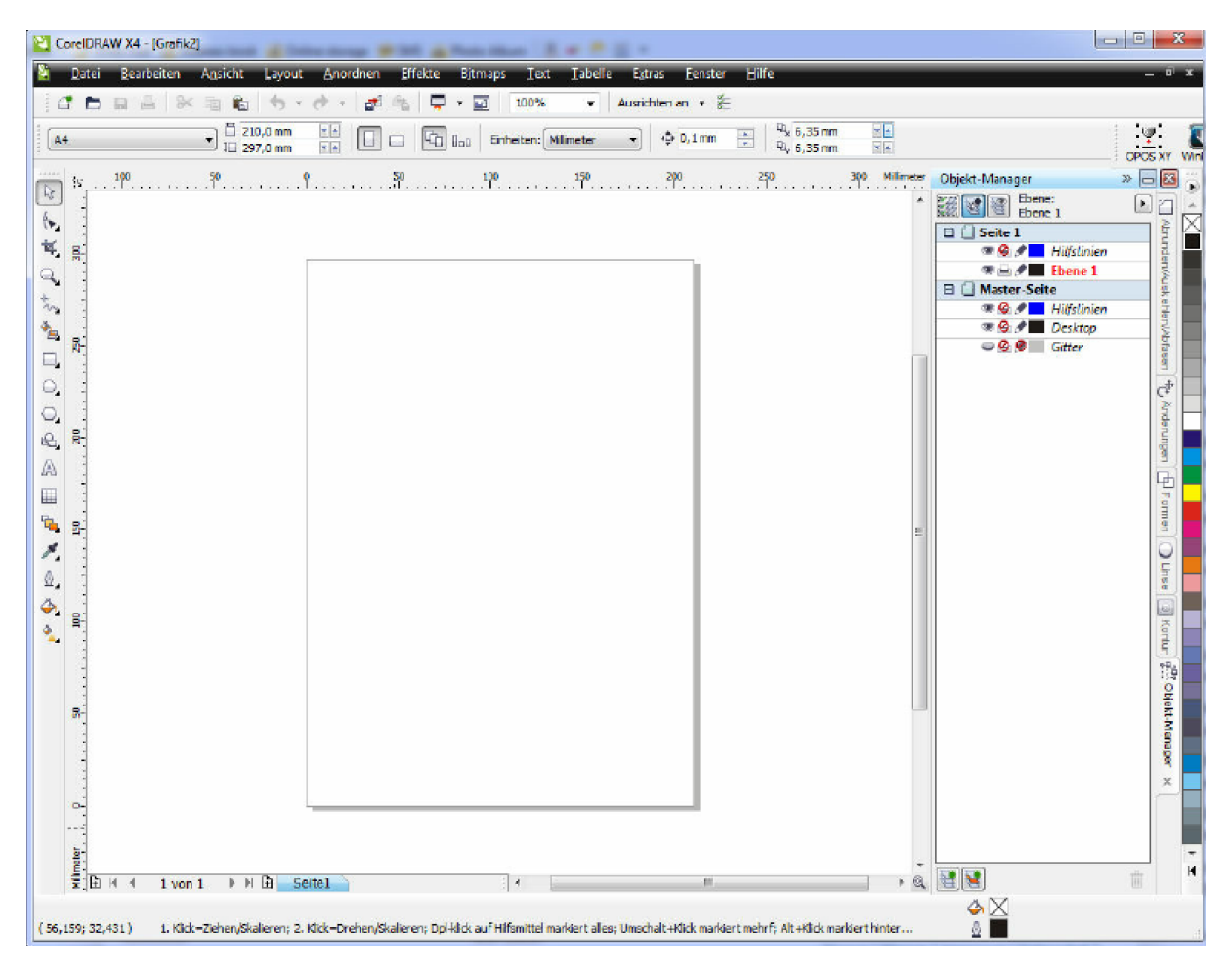

Jeśli dane nie znajdują się na tym wlaściwym poziomie, należy je ściągnać poprzez import do poziomu **Print.**

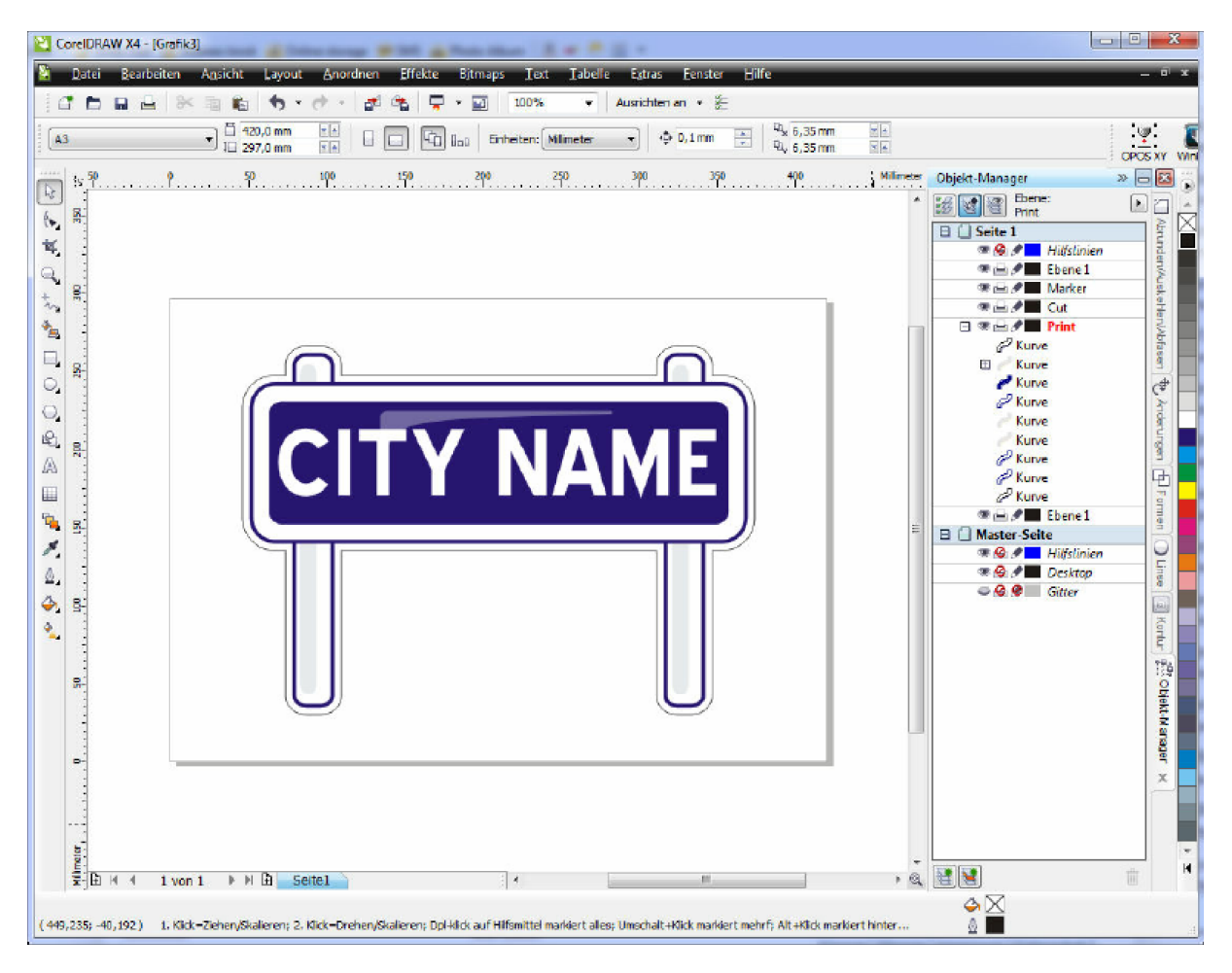

Wyżej przedstawiony plik posiada już linie konturowe (cienka, jasno- niebieska linia wokół obiektu).

Teraz należy dokonać selekcji tej linii konturowej, następnie przyporządkować jej wpadający w oko kolor i przesunąć ją do poziomu **Cut.**

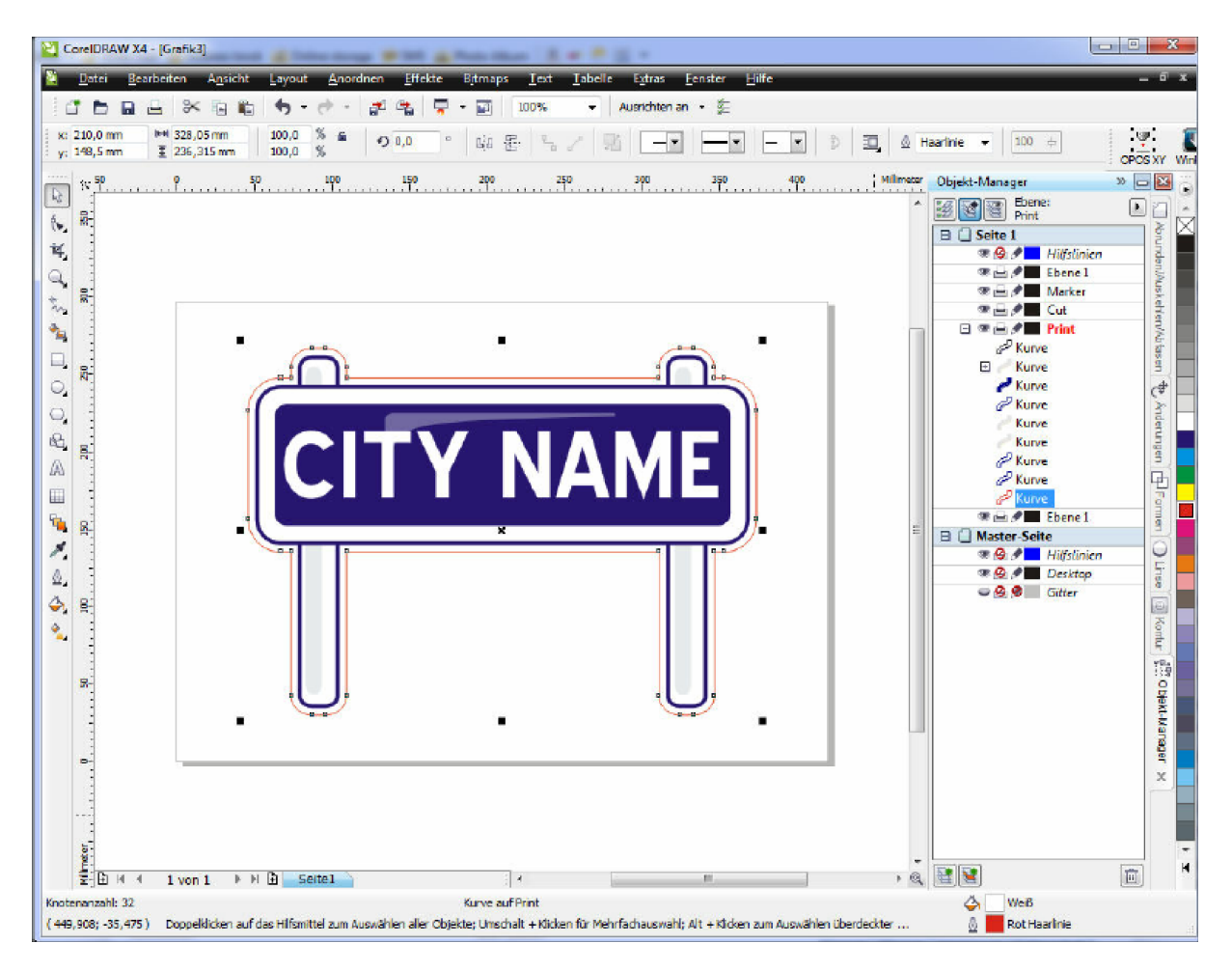

Utworzyć prostokąt zawierający kompletną grafikę i przyporzadkować mu również wpadający w oko kolor, jednak różny od poprzednio wybranego dla linii konturowej.

Również i ten prostokąt musi się znaleźć na poziomie **CUT.**

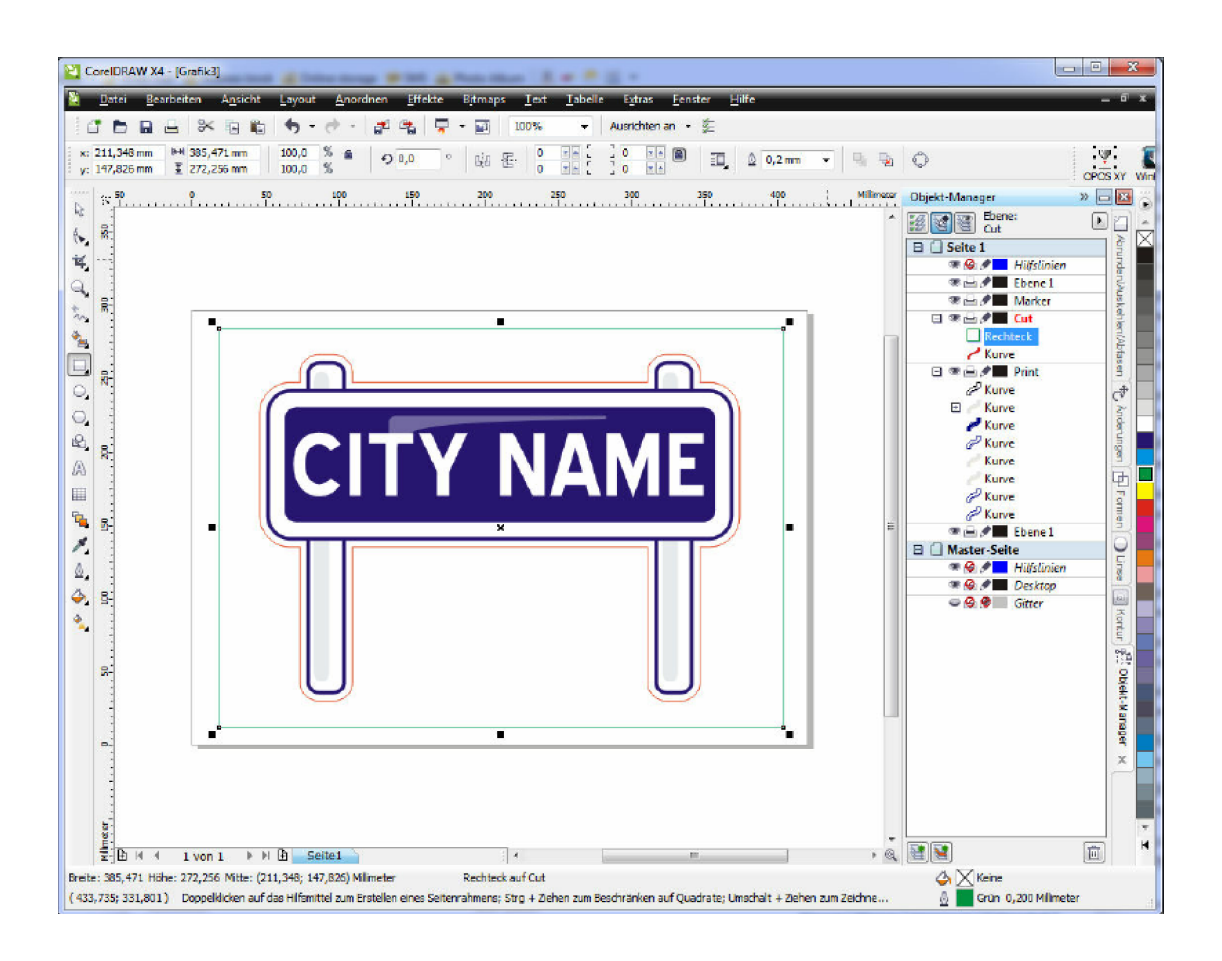

Następnym krokiem jest dołączenie markerów. W tym celu otworzyć należy plik zawierający wzorce do kalibracji i skopiować stąd na poziom **Cut -** do aktualnego dokumentu - żądany marker.

Marker ten zostanie potrojony, tak że w sumie będą się znajdowac w aktualnym dokumencie 4 markery.

![](_page_9_Picture_2.jpeg)

Za pomocą funkcji **Ukierunkować na obiekty AltZ** markery zostaną umiejscowione na rogach prostokąta w taki sposób, ze ich środki leżeć będą na rogach prostokąta. Ewentualnie muszą być przesunięte markery do poziomu **Marker.**

![](_page_9_Figure_4.jpeg)

Przykład wyglądu gotowego dokumentu

![](_page_10_Picture_0.jpeg)

Teraz nastąpi wydzielenie (export) dwóch plików z tego dokumentu. Przy tworzeniu pliku dla druku zostanie wyłączony poziom **Cut** i dane te w formacie PDF lub EPS zostaną wyeksportowane do druku.

![](_page_10_Figure_2.jpeg)

Dla danych do cięcia/frezowania wyłącza się poziom **Print** oraz **Marker**. Dalej następuje eksport danych – w powyższym przykladzie poprzez AdobeIlliustrator (patrz okno dialogu).

![](_page_11_Picture_119.jpeg)

![](_page_11_Figure_1.jpeg)

AdobeIllustrator ma tą korzystną cechę, że przejmuje wczesniej zdefiniowane kolory. Dlategoteż te pochodzące z eksportu pliki mogą być natychmiast wczytane do programu cncGraf Pro.

![](_page_12_Picture_79.jpeg)

Ten wokół konturu utworzony prostokąt posiada funkcję informacyjną i definiuje jedynie rozmiar blatu – nie bedzie on jednak ani wyfrezowany ani wycięty. Poprzez magazyn narzędzi zdeaktywowane będzie odpowiednie narzędzie.

Wydrukowaną płytkę można umieścić już na stole maszyny – rozpoznanie polożenia markerów może być uruchomione.

### **4. Zastosowanie pozycjonowania przy pomocy kamery**

Po dokonanym wyborze typu kamery oraz zakończonym kalibrowaniu można przystąpić do pozycjonowania .

W zakładce "Kamera" widoczny jest obraz łącznie z listwą funkcyjną

![](_page_12_Picture_80.jpeg)

Listwa funkcyjna posiada następujące opcje:

1. Przycisk "Start" uruchamia funkcję pozycjonowania przy pomocy kamery. Rozpoznanie markerów i najazd na nie nastepują automatycznie

**W celu automatycznego najazdu na markery wydruk musi być koniecznie pozycjonowany na punkcie zerowym maszyny(86) X = 0 ; Y = 0. Rysunek musi być załadowany koniecznie jako Oryginalna Pozycja (97).**

Warunkiem koniecznym do startu przy pomocy przycisku "Start z aktualnej pozycji" jest to, że w obrazie z kamery widoczny jest lewy dolny marker

2. Włączona opcja "Ręczne pozycjonowanie" pozwala na ręczne pozycjonowanie markerów. Przesuwu maszyny dokonuje się w menu "Reczny posuw" lub też poprzez kliknięcie na obraz z kamery.

Po naciśnięciu na przycisk "Ręcznie ustalić pozycję" maszyna przyjmuje aktualną pozycję jako pozycję markera (pozycja krzyżyka = nici skrzyżowane na obrazie).

Po najeździe na markery rysunek zostaje odpowiednio rozciągnięty oraz pozycjonowany.